## SMART FIR – SUPPORT MEMO SMART VIEW UPGRADE – VERSION 22.100

## Smart View Install

 You will need Administrator rights to install Smart View. If you do not already have Administrator access, please contact your local IT support desk to provide the Administrator access. If you have an older version of Smart View, you will need to uninstall that version and reinstall the newer version

## Updating Previous SmartView Version

 If you currently have an earlier version of Smart View, uninstall the current SmartView to install new SmartView version 22.100

In Microsoft Excel, go to "Smart View" pane and click [? Help] then [About(z)…]

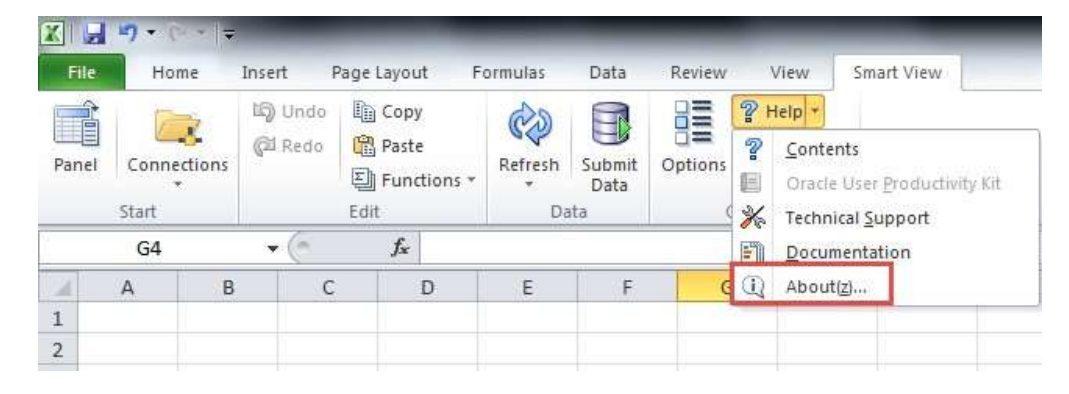

 You will be able to locate and determine the current version of Smart View, If the version is not 22.100 you must uninstall the older version.

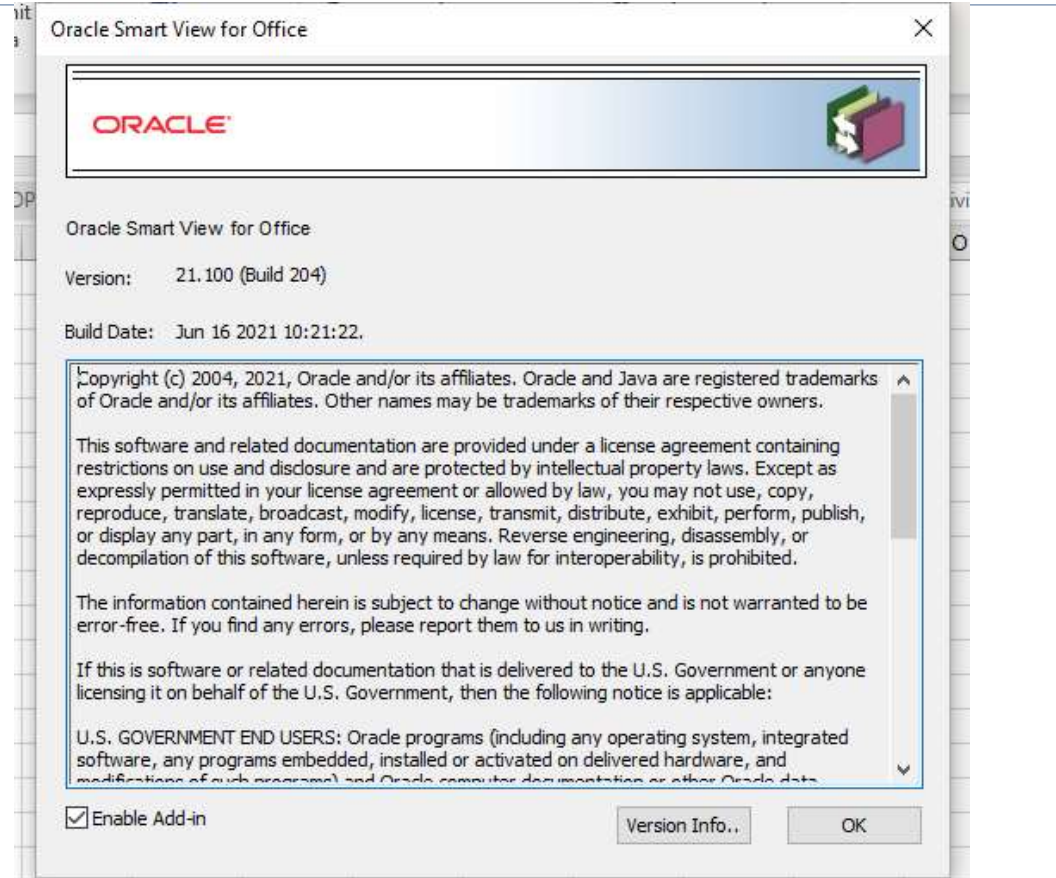

To uninstall close all Microsoft Office products, navigate into Control Panel -> Programs and Features

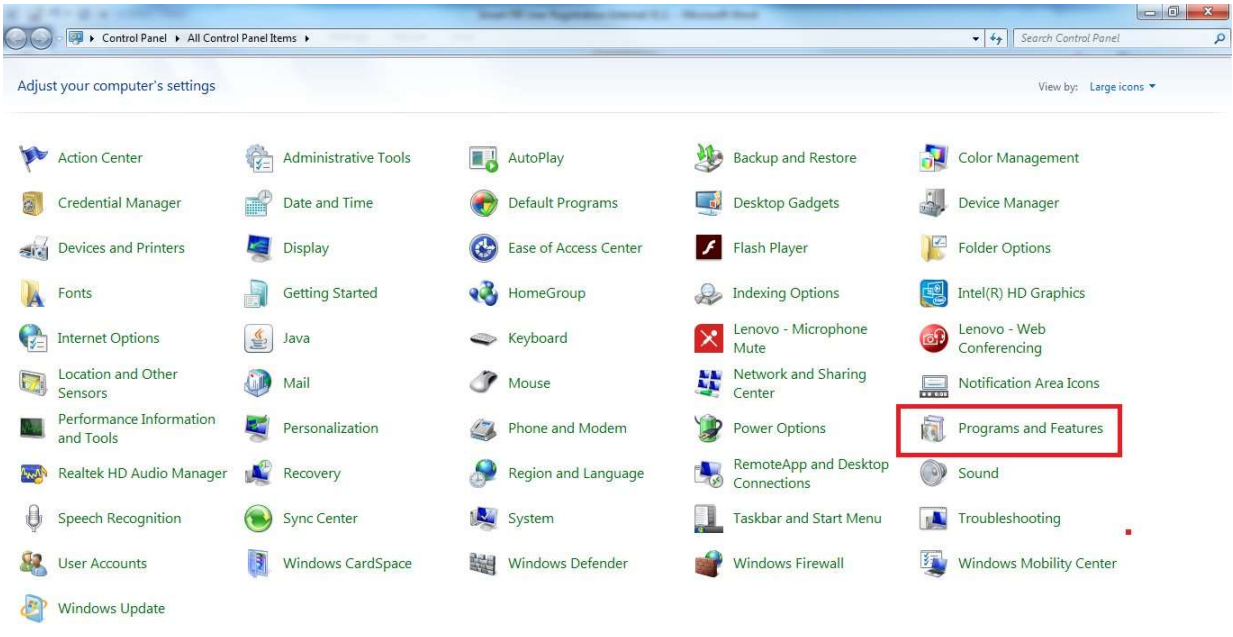

Locate "Oracle Smart View for Office" and click uninstall

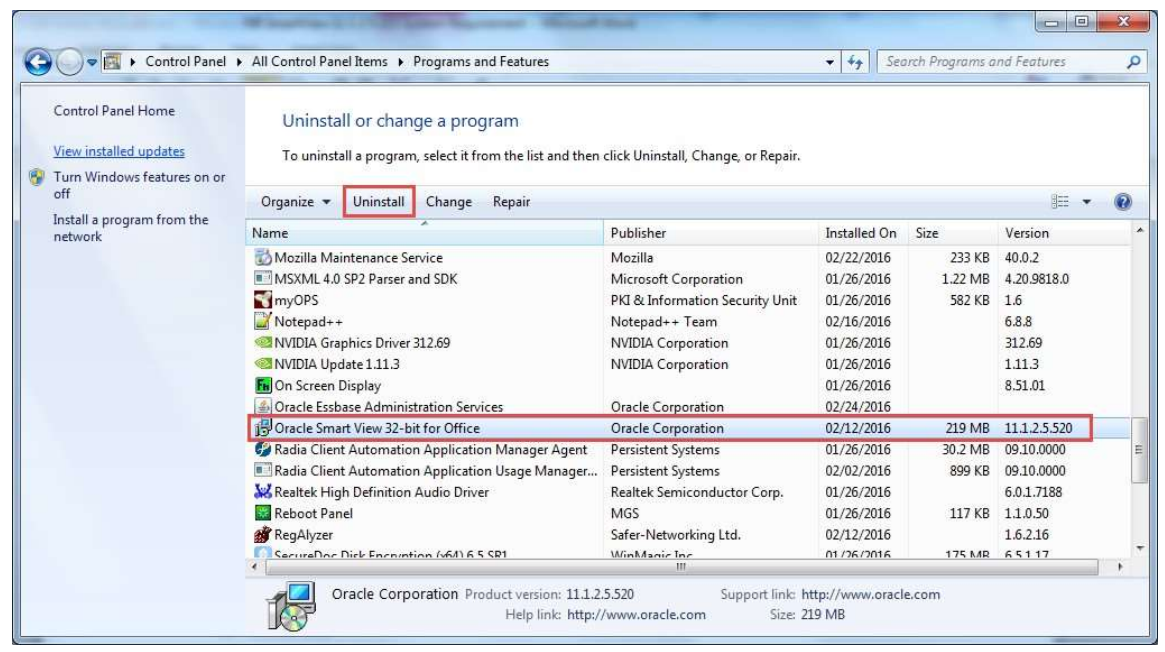

## Install Smart View Version 22.100

Copy or type in the URL and press Enter. The following screen will appear.

<https://efis.fma.csc.gov.on.ca/SmartView/SmartView.zip>

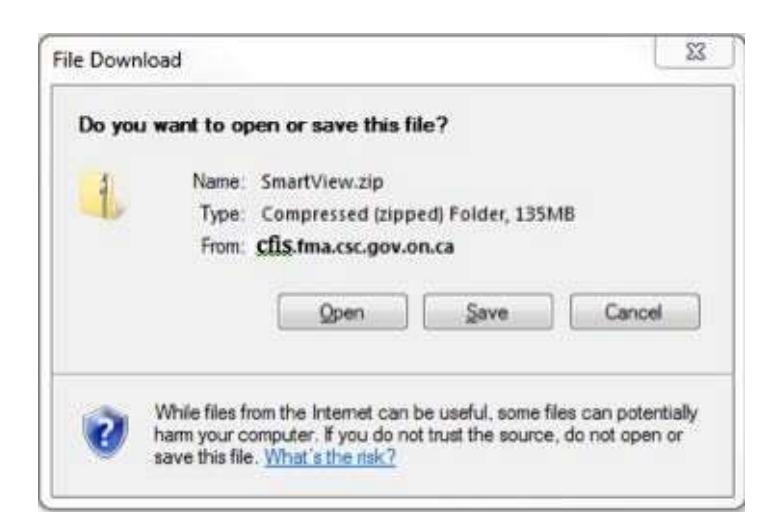

If you Save the file, once it has been downloaded, proceed to open it.

If you decided to open the file, or to save it, the following screens are the same.

| Name      | <b>lype</b> | Compressed size | Password  Size |               | Ratio | Date modified      |
|-----------|-------------|-----------------|----------------|---------------|-------|--------------------|
| SmartView | Application | 138,801 KB No   |                | 139,801 KB 1% |       | 01/17/2014 2:41 PM |

Double click on the Smart View icon to run it.

You will be prompted to run the file, click on Run, and follow the prompts.

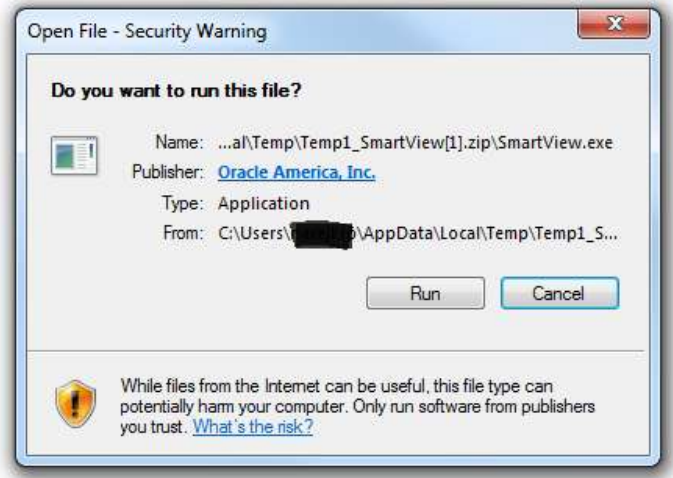